课程负责人及其他团队成员先在"爱课程网"注册——注册后进行实名认证——账号激活。

有关实名认证的具体操作如下:

1. 在"爱课程网"( http://www.icourses.cn/) 注册并登录, 点击右上角"申请认证"字样。

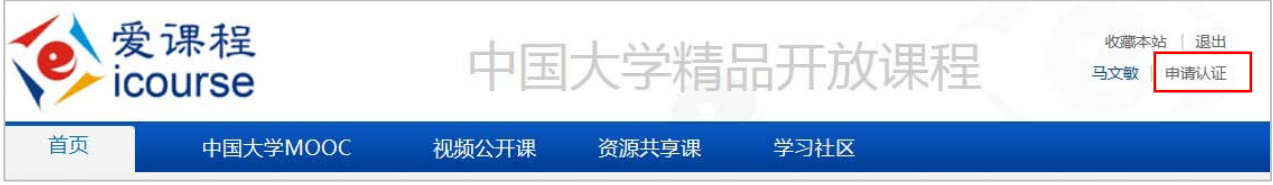

2. 点击"申请认证"后, 会出现"申请实名认证"字样。

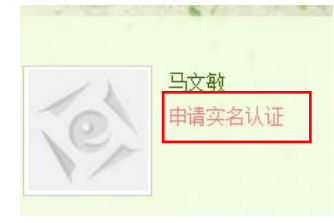

3. 点击"申请实名认证",进行"教师认证"。如下图所示,填写并提交信息。

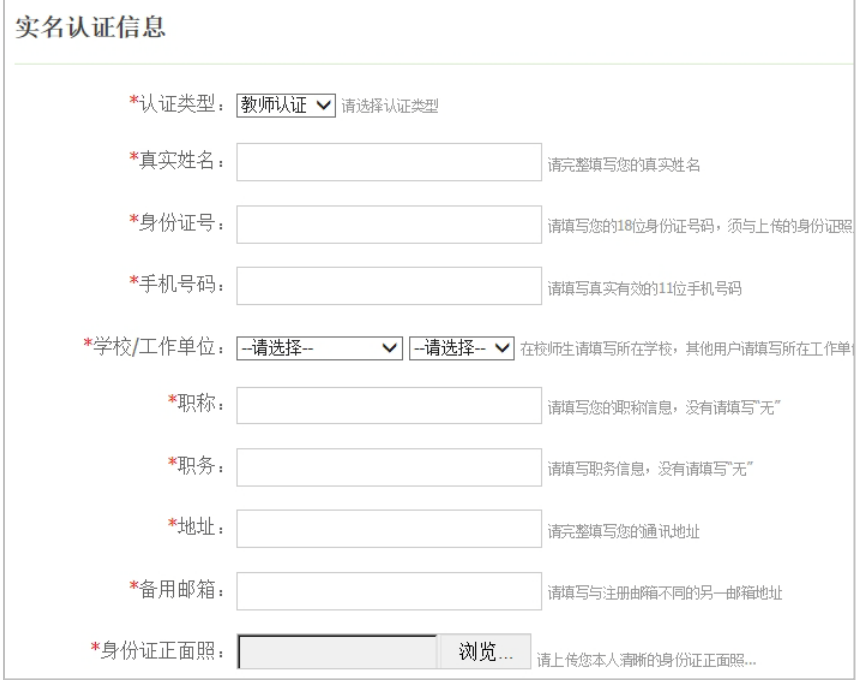

4. 实名认证审核通过后,再次访问"爱课程"网,个人的名字后面将出现"V"字样。

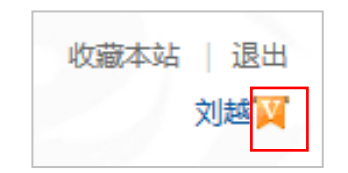

5.登录爱课程中国大学 MOOC 首页(www.icourses.cn/imooc),通过查看任意上线课程, 完成账号激活。

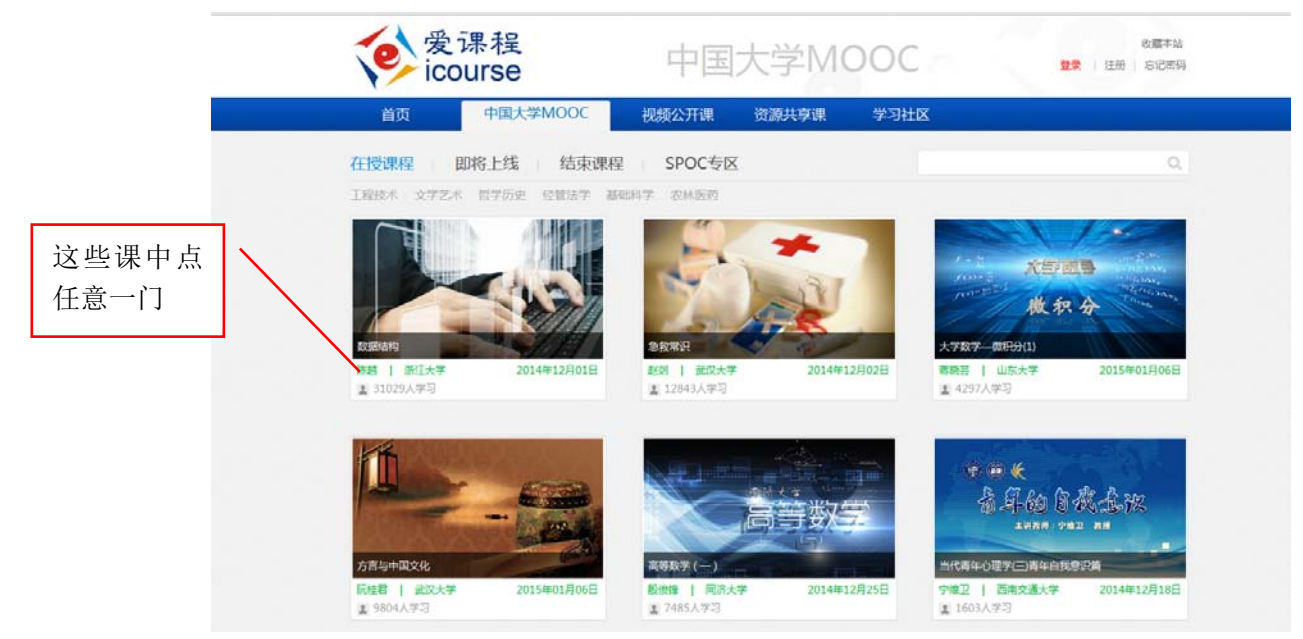

如果同时是云课堂账号,会出现以下提示,选择"继续使用爱课程网",输入验证码, 完成激活。

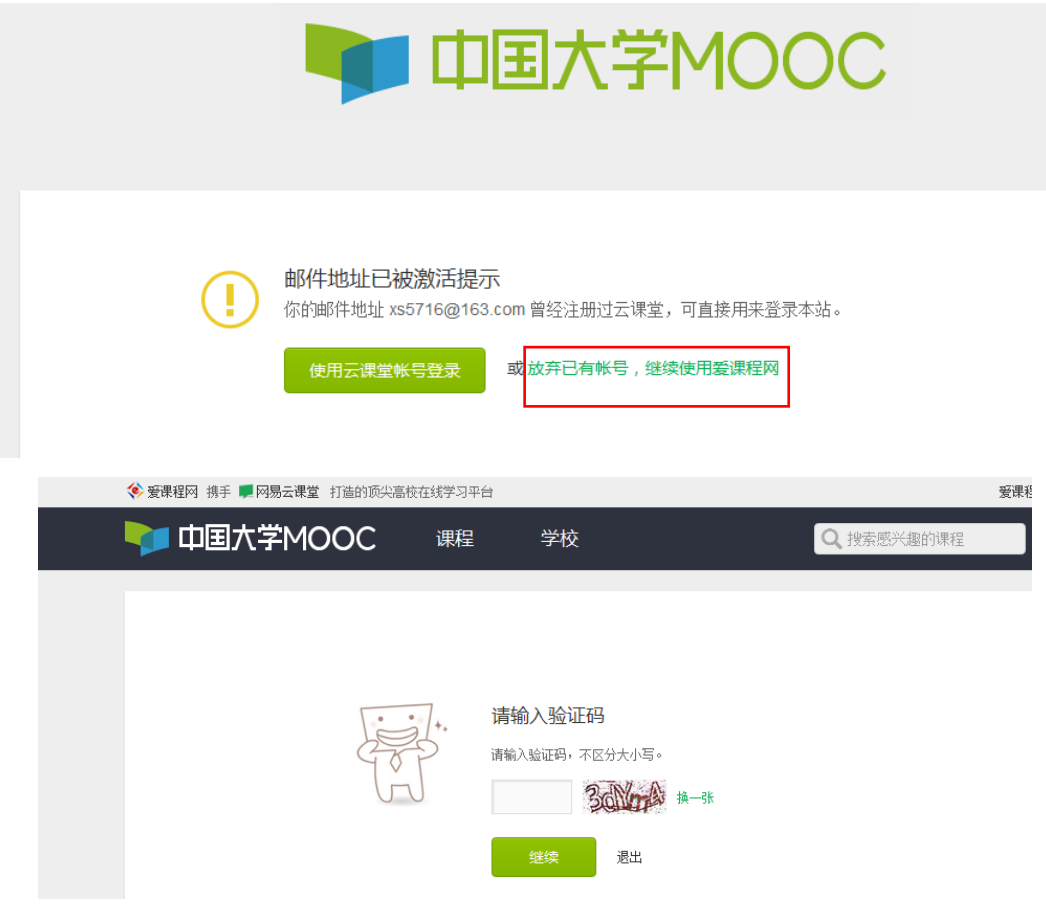

## !!! 特别提示: 为什么我实名认证成功了, 后台还是找不到我? ?

首先,先看看你的右上角头像菜单,是否显示为"爱课程网"。

<️<br>◆ 爱课程网 携手 ■ 网易云课堂 打造的顶尖高校在线学习平台

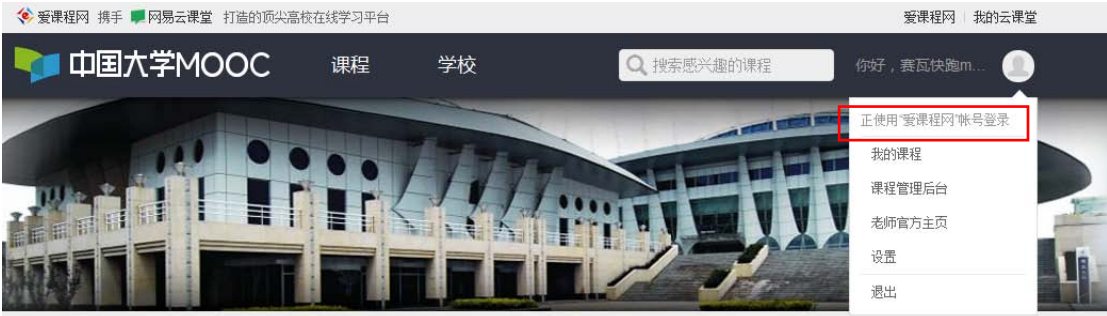

如果显示"正在使用网易云课堂账号登录",点击"退出"。退出后可以看到"网易云 课堂"和"爱课程网"两个选项卡。选择"使用爱课程网激活账号",然后登录!

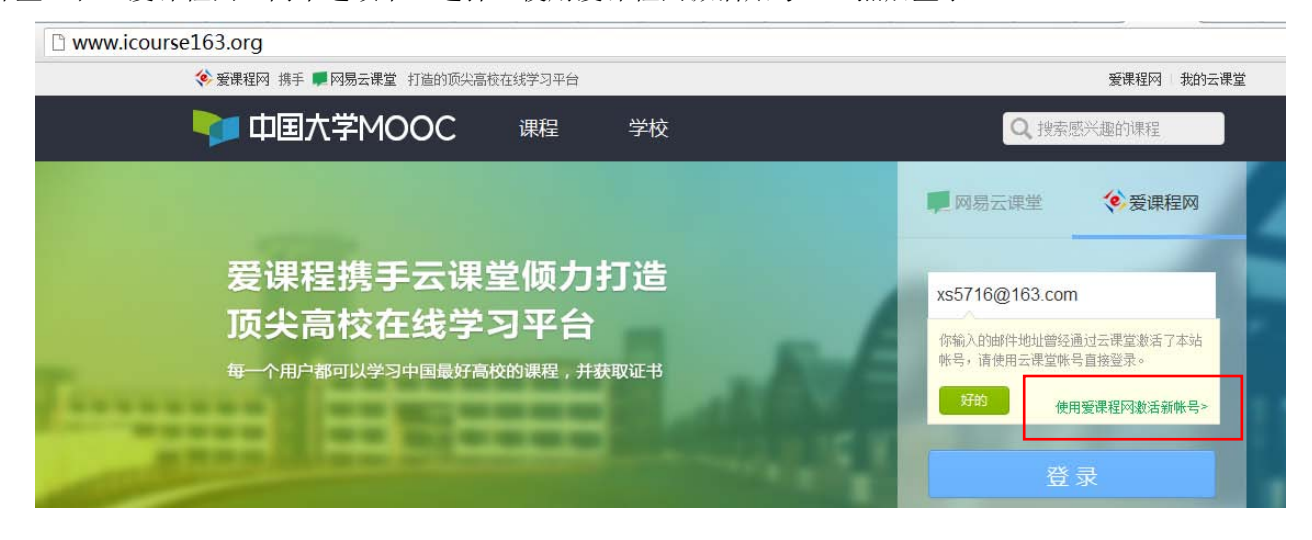